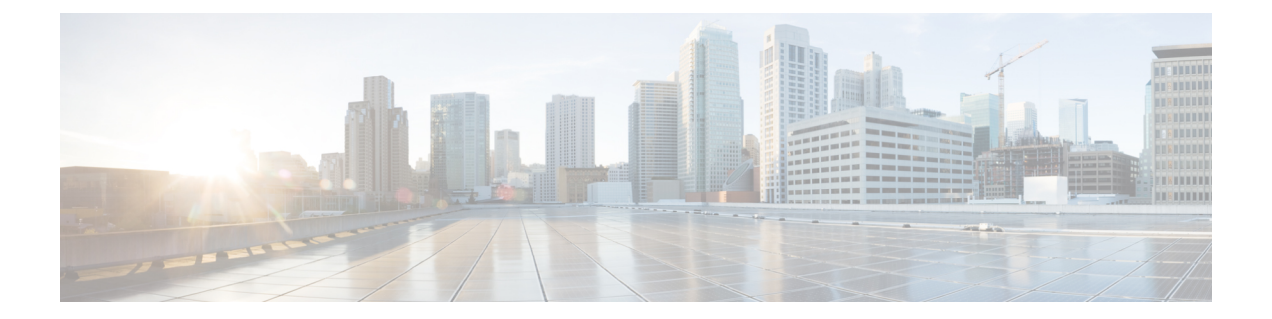

# トラブルシューティング

この章では、アクセスポイントで発生する可能性のある基本的な問題に対するトラブルシュー ティングの手順を説明します。

- アクセスポイントの使用に関するガイドライン (1 ページ)
- 特記事項 (2 ページ)
- コントローラの MAC フィルタリスト (3 ページ)
- コンソールポートおよびリセットボタンの使用方法 (3 ページ)
- アクセスポイントの LED の監視 (4 ページ)
- コントローラのアソシエーションの確認 (6 ページ)
- ブリッジグループ名の変更 (7 ページ)

## アクセスポイントの使用に関するガイドライン

アクセスポイントを配置する前に、次のことを確認してください。

- コントローラが、トランクポートとして設定されているスイッチポートに接続されている こと。
- アクセスポイントが、タグなしのアクセスポートとして設定されているスイッチポートに 接続されていること。
- アクセスポイントからDHCPサーバーに接続できること、および、DHCPサーバーのオプ ション 43 が設定されていること。オプション 43 では、コントローラの管理インターフェ イスの IP アドレスが提供されます。通常、DHCP サーバーは、シスコのスイッチ上に設 定できます。
- 必要に応じて、CISCO-CAPWAP-CONTROLLER を有効にするよう DNS サーバーを設定で きます。ローカル ドメインを使用して、コントローラの管理インターフェイスの IP アド レスを解決してください。
- コントローラが設定され、アクセスポイントからアクセスできること。
- アクセスポイントの MAC アドレスがコントローラに設定されていて、MAC フィルタが 有効であること。

• レイヤ3機能がスイッチ上で有効なDHCPのブロードキャストと需要が通過できることを確 認します。

### 特記事項

### コンバージェンス遅延

配置の際、さまざまな原因によってアクセスポイントで収束の遅延が発生することがありま す。次に、収束の遅延を引き起こす可能性のある動作条件をいくつか示します。

- ·ルートアクセスポイント (RAP) が、有線ポート(ケーブル、光ファイバ、またはPoE入 力)のいずれかを使用してコントローラに接続しようとしている場合。これらの有線ポー トが動作していると、RAPからコントローラへの接続をこれらの各ポートで実行しようと して数分を費やす可能性があります。
- RAPから有線ポート経由でコントローラに接続できなかったために、無線ネットワークを 使用して接続しようとしている場合。使用可能な無線経路が複数存在していると、さらに 遅延が長くなります。
- 無線ネットワークを使用してRAPに接続できなかったMAPが、あらゆる有線ポートを使 用して RAP に接続しようとしている場合。アクセスポイントは、無線ネットワークの接 続もう一度試す前に、接続方式ごとに数分費やすことがあります。

### ブリッジのループ

アクセスポイントは、有線ネットワーク接続と無線ネットワーク接続との間で、パケットのブ リッジをサポートしています。同じネットワークを、1台のアクセスポイントの複数の有線ポー トや、ブリッジされた2台のアクセスポイントに接続しないでください。ブリッジのループに よって、ネットワークのルーティングに関する問題が発生します。

### コントローラの **DHCP** サーバー

コントローラの DHCP サーバーからは、Lightweight アクセスポイント、メッシュアクセスポ イントにイーサネットブリッジングしたクライアント、およびアクセスポイントに関連付けら れた無線クライアントのみに IP アドレスが割り当てられます。これは、他のデバイスにIPア ドレスを割り当てることはありません。

### **MAP** データトラフィック

アクセスポイントのバックホールチャネルの信号の信号対雑音比が高いと、MAP から親ノー ド経由でコントローラに接続することはできても、アクセスポイントに対するpingなどのデー タトラフィックを受け渡すことができない可能性があります。これは、ユーザーによって、

バックホール制御パケットのデフォルトのデータレートが 6 Mb/s に設定され、バックホール のデータレートが「auto」に設定されているためです。

### コントローラの **MAC** フィルタリスト

アクセスポイントを起動する前に、アクセスポイントのMACアドレスがコントローラのMAC フィルタリストに追加済みで、MAC フィルタリストが有効になっていることを確認する必要 があります。

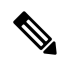

(注) アクセスポイントの MAC アドレスとバーコードは、装置の側面に表示されています。

コントローラの MAC フィルタリストに追加されている MAC アドレスを確認するには、コン トローラの CLI またはコントローラの GUI を使用できます。

- •コントローラの CLI を使用する場合:コントローラの CLI コマンド show macfilter summary を使用すると、コントローラのフィルタリストに追加されている MAC アドレスを確認で きます。
- コントローラの GUI を使用する場合:Web ブラウザでコントローラの Web インターフェ イスにログインし、[SECURITY] > [AAA] > [MACFiltering]の順に選択すると、コントロー ラのフィルタ リストに追加されている MAC アドレスを確認できます。

## コンソールポートおよびリセットボタンの使用方法

次の図に示すように、コンソールポートとリセットボタンは、アクセスポイントの側面にある M25 プラグカバーの下にあります。

図 **<sup>1</sup> : IW-6300H** アクセスポイントのコンソールポートとリセットボタン

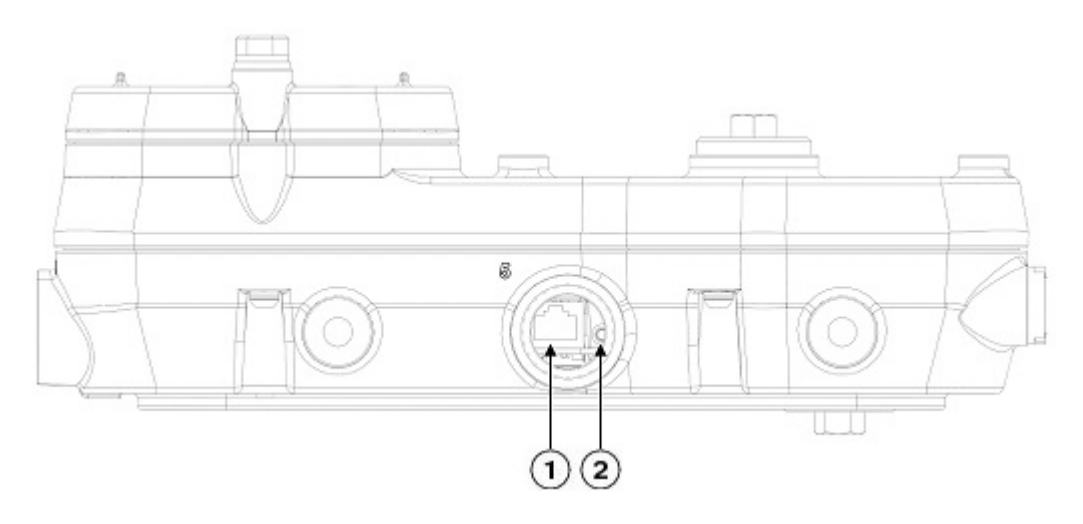

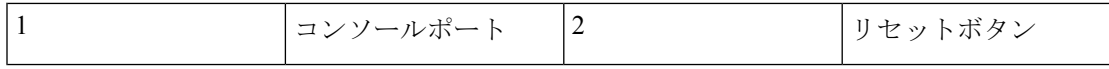

設置時また、プラグの取り外し時や交換時には常にプラグのシールを点検し、プラグを適切に 締め付けてください。プラグは5~6ポンドフィートで締め付けます。プラグが適切に締め付 けられていないと IP67 の基準に適合せず、ユニットに水が侵入する可能性があります。

#### アクセスポイントのリセット

リセットボタンを使用すれば以下の操作ができます。

- AP を工場出荷時のデフォルト設定にリセットします。
- すべてのコンフィギュレーション ファイルを含む、AP の内部ストレージをクリアしま す。

リセットボタンを使用するには、AP の起動サイクル中にアクセスポイント上のリセットボタ ンを押したままにします。AP のステータス LED がオレンジに変わるまで待ちます。その間、 AP コンソールには、リセットボタンの押下時間(秒数)をカウントする秒カウンタが表示さ れます。実行されるアクション:

• AP を工場出荷時の初期状態にリセットするには、リセットボタンを押し、20 秒が経過す る前にボタンを放します。AP のコンフィギュレーション ファイルがクリアされます。

これにより、パスワード、WEP キー、IP アドレス、SSID を含め、構成時のすべての設定が工 場出荷時の初期状態にリセットされます。

• すべてのコンフィギュレーション ファイルと規制ドメイン構成を含む、AP の内部スト レージをクリアするには、リセットボタンを 20 秒以上押したままにし、60 秒が経過する 前にボタンを放します。

AP のステータス LED がオレンジから赤に変わり、AP のストレージディレクトリからすべて のファイルが削除されます。

リセットボタンを押したまま 60 秒以上が経過した場合は、操作の誤りと見なされて、変更は 行われません。

### アクセスポイントの **LED** の監視

アクセスポイントが正常に動作していない場合は、システム LED とポート LED を確認しま す。この LED を使用して、装置のステータスを簡単に評価できます。

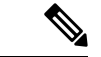

装置ごとに LED の色の強さおよび色彩が若干異なります。これは、LED 製造業者の仕様の正 常な範囲内であり、障害ではありません。 (注)

アクセスポイントの LED 信号を次の表に示します。

 $\mathbf I$ 

#### 表 **<sup>1</sup> :** アクセスポイントシステムの **LED** 信号

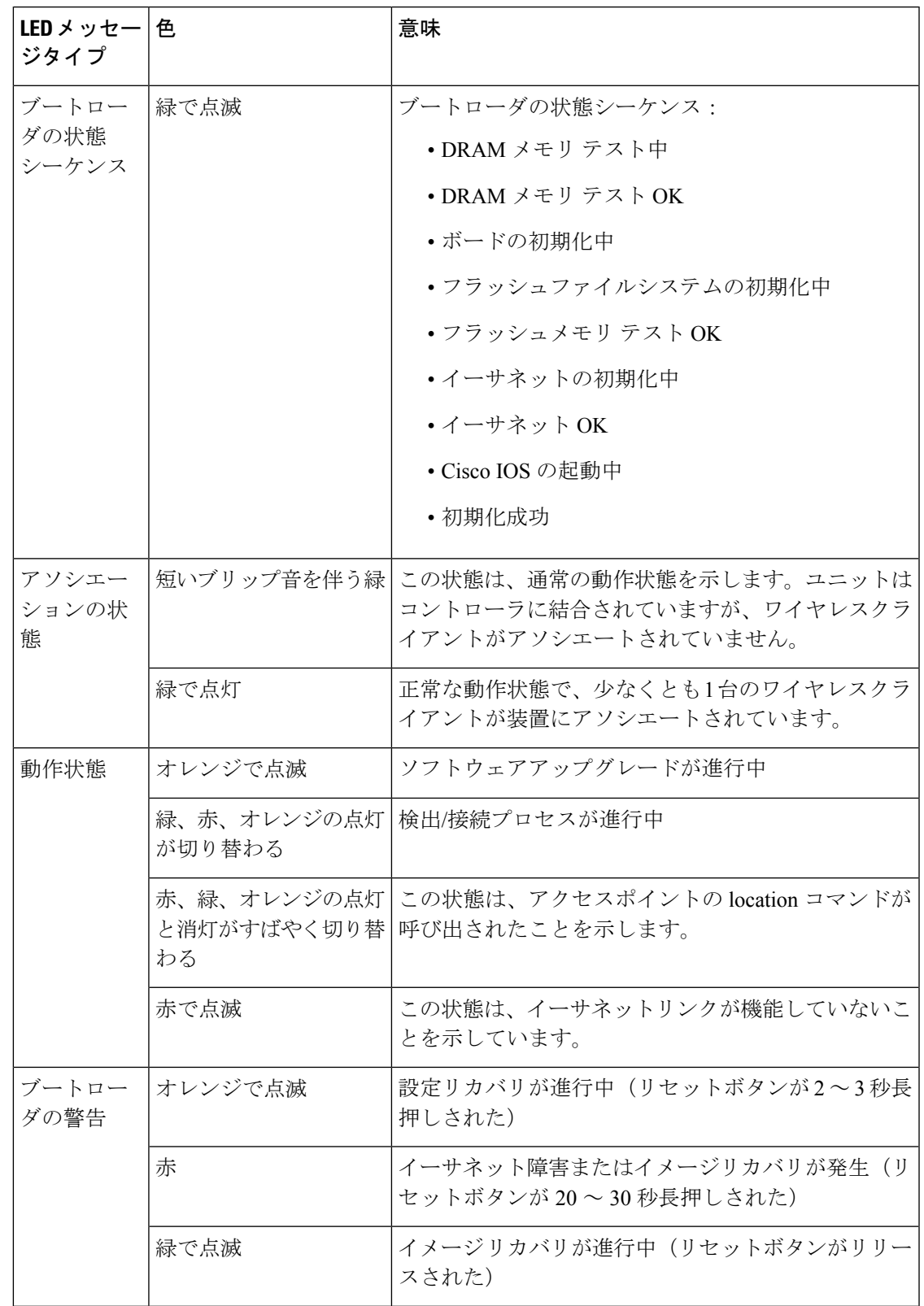

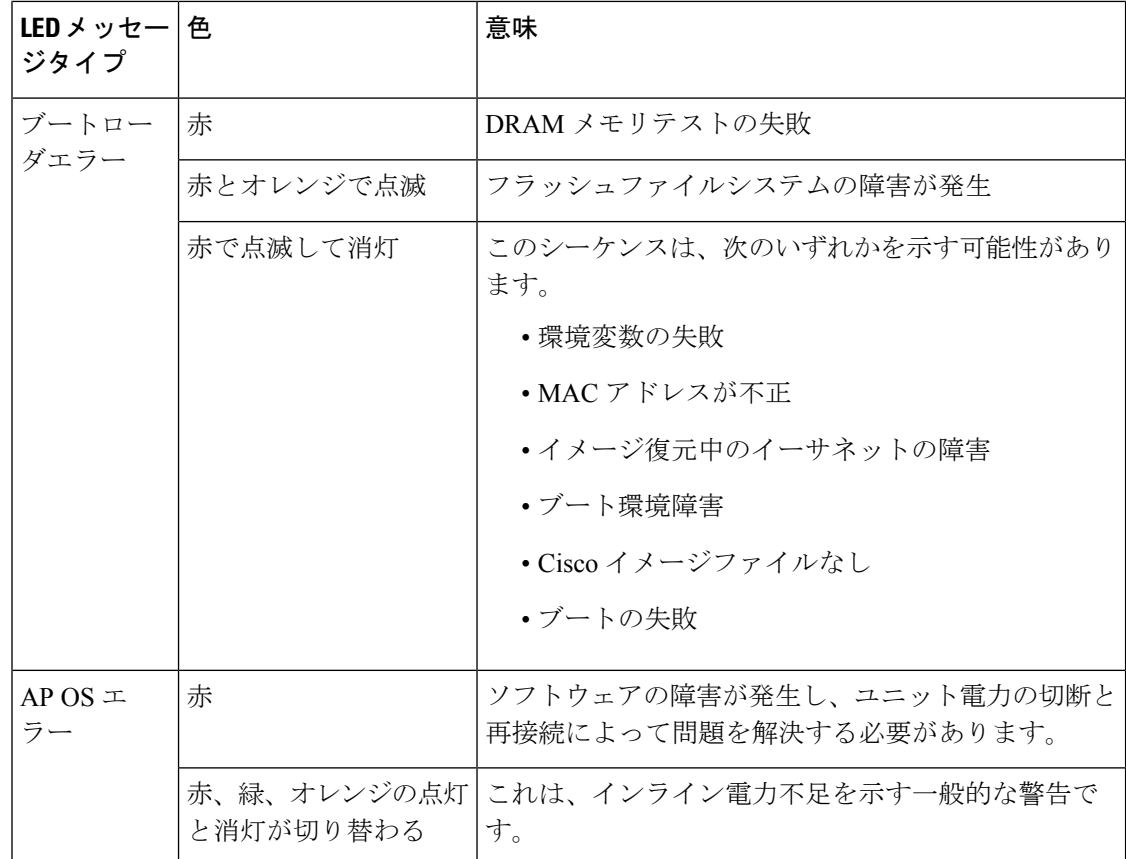

アクセスポイントのポート LED 信号を次の表に示します。

#### 表 **2 :** アクセスポイントのポート **LED** 信号

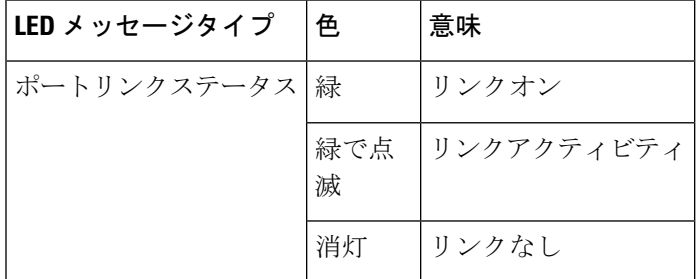

## コントローラのアソシエーションの確認

アクセスポイントがコントローラと関連付けられていることを確認するには、次の手順を実施 します。

#### 手順

ステップ **1** Web ブラウザを使用して、コントローラの Web インターフェイスにログインします。

コントローラのコンソールポートで、コントローラの CLI コマンド show ap summary を使用す ることもできます。

- ステップ **2** [ワイヤレス(Wireless)] をクリックし、アクセスポイントの MAC アドレスが Ethernet MAC のリストに含まれているかどうかを確認します。
- ステップ **3** コントローラからログアウトし、Web ブラウザを閉じます。

## ブリッジグループ名の変更

ブリッジグループ名(BGN)で RAP とアクセスポイントのアソシエーションが制御されてい ます。BGN を使用して無線を論理的にグループ分けしておくと、同じチャネルにある異なる ネットワークが相互に通信することを防止できます。この設定は、同一領域のネットワーク内 に複数の RAP がある場合にも便利です。

同一領域のネットワーク内に(より大きな容量を得るために)RAP を 2 つ設定している場合 は、別々のチャネルで 2 つの RAP にそれぞれ異なる BGN を設定することを推奨します。

BGNは最大10文字までの文字列です。製造時に、出荷時の設定のブリッジグループ名(NULL VALUE)が割り当てられています。このグループ名は表示されませんが、新しいアクセスポ イント無線が新しいアクセスポイントのネットワークに参加できます。BGN は、コントロー ラの CLI と GUI から再設定できます。BGN の設定後、アクセスポイントがリブートします。

アクセスポイントを配置してコントローラにアソシエートした後で、BGN をデフォルト値か ら変更する必要があります。これは、MAP が他のメッシュネットワークにアソシエートしな いようにするためです。

稼働中のネットワークでの BGN の設定は、慎重に行う必要があります。必ず RAP から最も遠 いアクセスポイント(末端のノード)から開始し、RAPに向かって設定していきます。別の場 所で BGN の設定を開始すると、そのポイント以降(RAP から遠くなる方向)に存在するアク セスポイントはBGNが異なるため、ドロップされてしまいます。BGN未設定のMAPは、BGN を設定した RAP に定期的に参加できます。これは MAP のストランドを防ぎます。

コントローラの GUI を使用してアクセスポイントの BGN を設定するには、次の手順を実施し ます。

#### 手順

ステップ **1** Web ブラウザを使用して、コントローラにログインします。

ステップ **2** [ワイヤレス(Wireless)] をクリックします。アクセスポイントがコントローラにアソシエー トされていると、AP 名の一覧にアクセスポイントの名前が表示されます。

- ステップ **3** アクセスポイント名をクリックします。
- ステップ4 [メッシュ情報 (Mesh Information) ]セクションを検索し、[ブリッジグループ名 (Bridge Group Name)] フィールドに新しい BGN を入力します。
- ステップ5 [適用 (Apply) ]をクリックします
- ステップ **6** 各アクセスポイントに対して、ステップ 2 ~ 5 を繰り返します。
- ステップ7 コントローラからログアウトし、Web ブラウザを閉じます。

翻訳について

このドキュメントは、米国シスコ発行ドキュメントの参考和訳です。リンク情報につきましては 、日本語版掲載時点で、英語版にアップデートがあり、リンク先のページが移動/変更されている 場合がありますことをご了承ください。あくまでも参考和訳となりますので、正式な内容につい ては米国サイトのドキュメントを参照ください。